## **Guidelines for ATKT Online Application.**

Step 1: Please go to <a href="http://cimsstudent.mastersofterp.in/">http://cimsstudent.mastersofterp.in/</a>

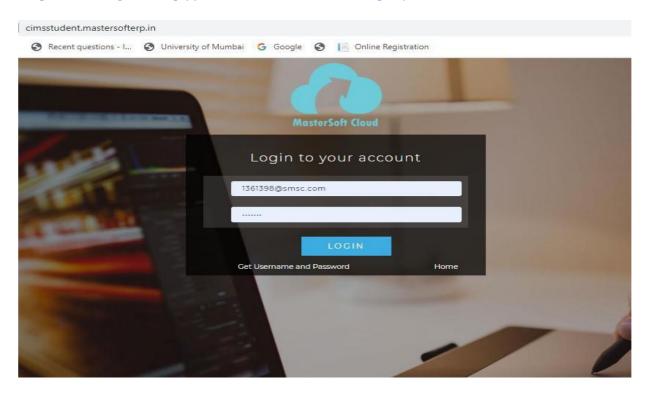

Step 2: Please click on **Get username and password** and enter your registered mobile number and if mobile no is not registered than contact admin office. You will get an SMS stating your username and password.

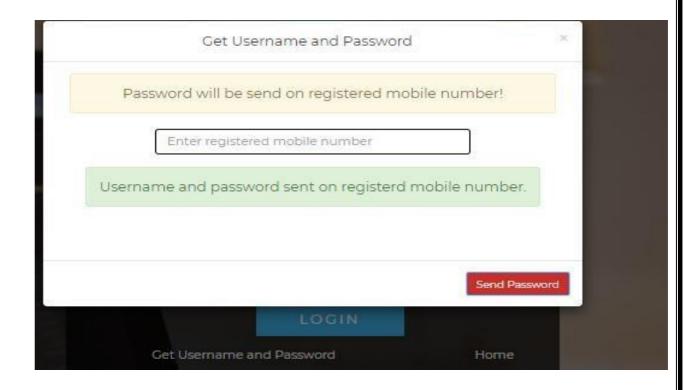

Step 3: Please login with your credentials and you will see your user profile.

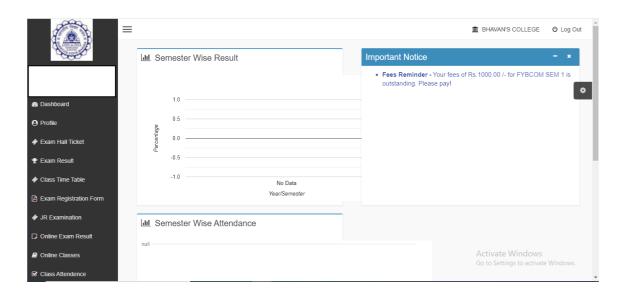

Step 4: Please go to apply for exam subject Apply For Exam Subject on the left-hand side of the option menu.

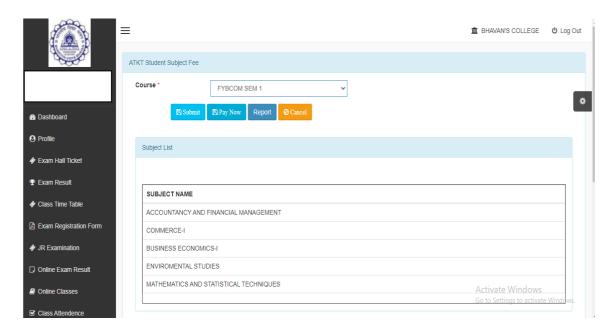

<u>Step 5:</u> Select semester for which you want to apply. You can only see your failed subjects and then click on <u>PAY NOW</u> button.

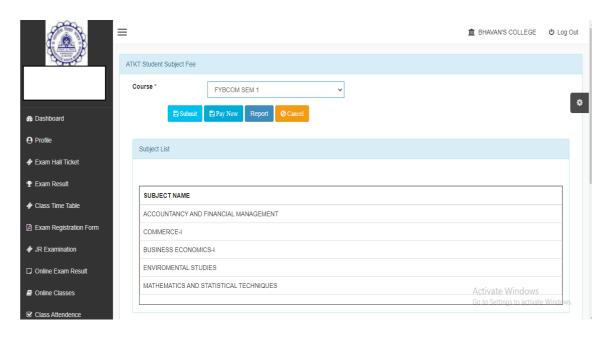

<u>Step 6:</u> After clicking on <u>PAY NOW</u> button you will be redirected to **Feepayr.com** Select the institute type as <u>college</u> and enter the registered mobile number and click on <u>send OTP</u>.

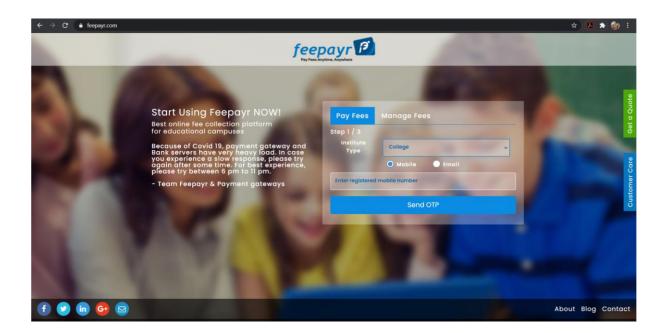

<u>Step 7:</u> You will see amount which is to be paid for each semester. Click on Pay Now Tab.

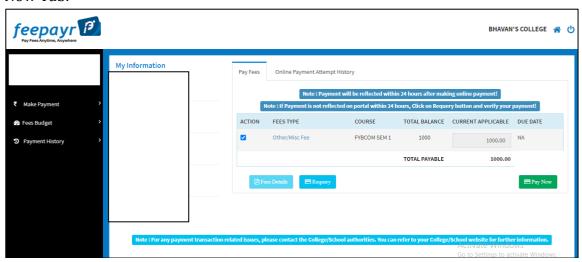

<u>Step 8:</u> Finally, click on Proceed to Payment and you will be redirected to Payment Gateway portal

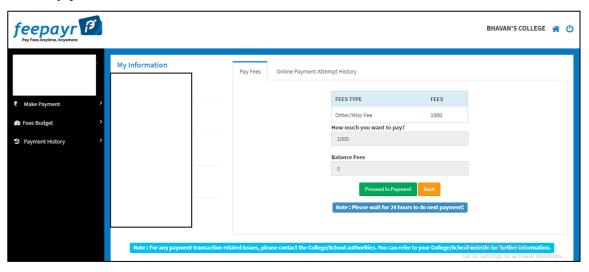

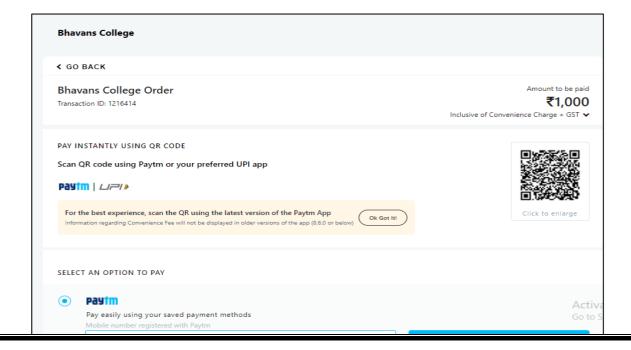

## Note: -1. You can apply for multiple semester by selecting semester in the drop down and clicking on submit and doing the payment for the same. 2. Payment needs to be done separately for all semester and every semester form needs to be submitted separately. 3. Payment for each semester will be different for as per subject count wise **THANK YOU**